# **Работа с программой Barrier UNI.**

### **1.1 Установка программы управления извещателем.**

Установить программу можно двумя способами:

1. Запустить Play Маркет, набрать в строке поиска «Barrier UNI». Нажать кнопку «Установить» (только если Android – устройство подключено к сети интернет). На этом установка программного обеспечения завершена.

2. Скачать APK – файл с сайта http://forteza.ru/. Для установки программы необходимо: записать APK – файл «Barrier UNI.apk» на Android – устройство и запустить его. После запуска файла на выполнение нажмите кнопку «Установить» и дождитесь завершения установки. Нажмите на кнопку «Готово». На этом установка программного обеспечения завершена.

Программа универсальна и работает с любыми разрешениями экрана, как с планшетами, так и с телефонами под управление операционной системы Android.

### **1.2 Подключение к извещателю.**

Запустите программу Barrier UNI – рисунок 1.2.1.

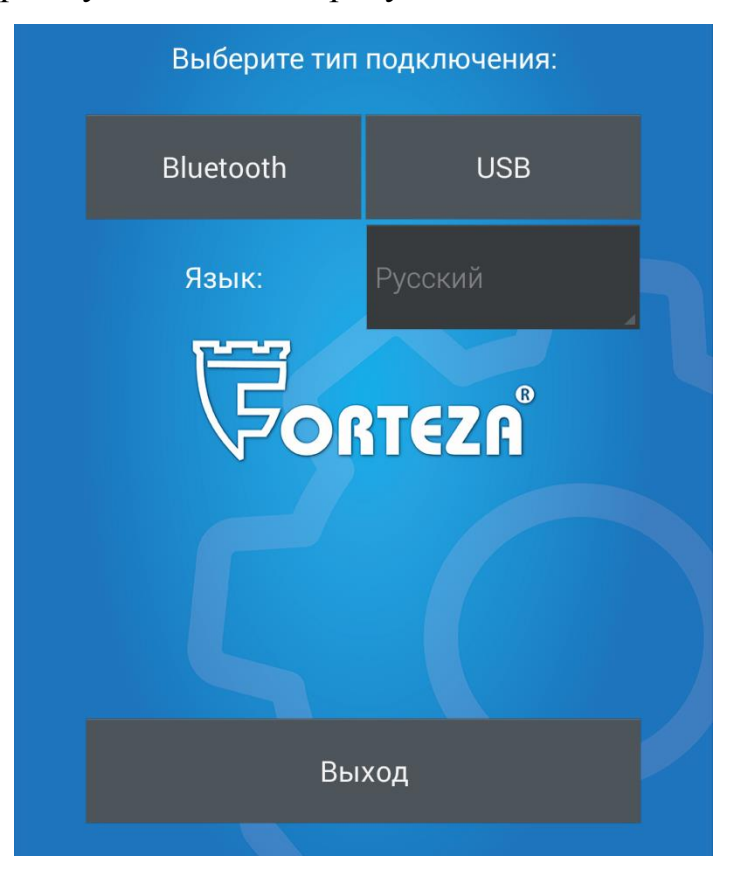

**Рисунок 1.2.1**

Здесь Вы можете выбрать тип подключения к извещателю. Подключение к извещателю возможно двумя способами: проводным (через USB) и беспроводным (Bluetooth).

#### **1.3 Подключение к извещателю через USB.**

### **Мобильное устройство должно поддерживать режим OTG.**

Подайте на извещатель питание, затем снимите крышку лючка извещателя и подключите кабель USB в разъем. На другой конец кабеля USB подключите OTG кабель – рисунок 1.3.1.

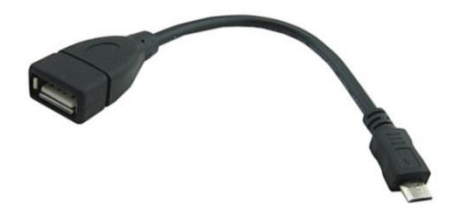

### **Рисунок 1.3.1**

Разъем MicroUSB подключите к мобильному устройству, после чего выберите тип подключения «USB». Откроется окно программы – рисунок 1.3.2.

| Подключиться                 | Назад               |                                                    |  |
|------------------------------|---------------------|----------------------------------------------------|--|
| Лог. №:<br>$\overline{0}$    | Литера:             |                                                    |  |
|                              |                     |                                                    |  |
| Справка                      | Режим:              | Звук: выкл.                                        |  |
| Уровень входного<br>сигнала: | 3<br>$\overline{2}$ | Значение порога<br>срабатывания:<br>Изменить порог |  |
| Напряжение питания:          | 1                   | Скорость преодоления:                              |  |
|                              | 0<br>Изменить режим | Изменить скорость                                  |  |

**Рисунок 1.3.2**

Нажмите кнопку «Подключиться», после чего всплывет разрешение на доступ к USB устройству – рисунок 1.3.3.

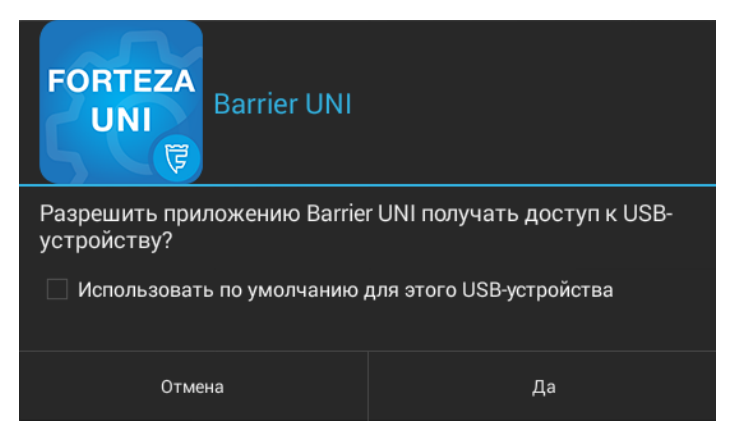

**Рисунок 1.3.3**

При появлении сообщения «Нет подключенных USB устройств» следует проверить подключение USB – кабеля и наличие питания на извещателе. Нажмите «Да». После успешного соединения кнопка «Подключиться» изменит надпись на «Начать обмен» - рисунок 1.3.4.

| Начать обмен                 |        | Назад          |  |                                  |  |
|------------------------------|--------|----------------|--|----------------------------------|--|
| Лог. №:<br>$\bf 0$           |        | Литера:        |  |                                  |  |
|                              |        |                |  |                                  |  |
|                              | Режим: |                |  |                                  |  |
| Справка                      |        |                |  | Звук: выкл.                      |  |
|                              |        | 3              |  |                                  |  |
|                              |        |                |  | Значение порога<br>срабатывания: |  |
| Уровень входного<br>сигнала: |        |                |  |                                  |  |
|                              |        | 2 <sub>1</sub> |  | Изменить порог                   |  |
|                              |        |                |  |                                  |  |
| Напряжение питания:          |        | 1              |  | Скорость преодоления:            |  |
|                              |        |                |  |                                  |  |
|                              |        |                |  | Изменить скорость                |  |
|                              |        | 0              |  |                                  |  |
| Изменить режим               |        |                |  |                                  |  |

**Рисунок 1.3.4**

Нажмите её, после чего программа запустится. Перейдите к пункту 1.5.

# **1.4 Подключение к извещателю через Bluetooth.**

**Извещатель должен быть выполнен в специальной модификации «Bluetooth».**

Подайте на извещатель питание и подключите серый провод «Bluetooth» на «+» питания (**Bluetooth модуль активен только при подключенном сером проводе «Bluetooth» к «+» питания**) и выберите тип подключения «Bluetooth». Bluetooth на Android – устройстве автоматически включится и откроется окно программы – рисунок 1.4.1.

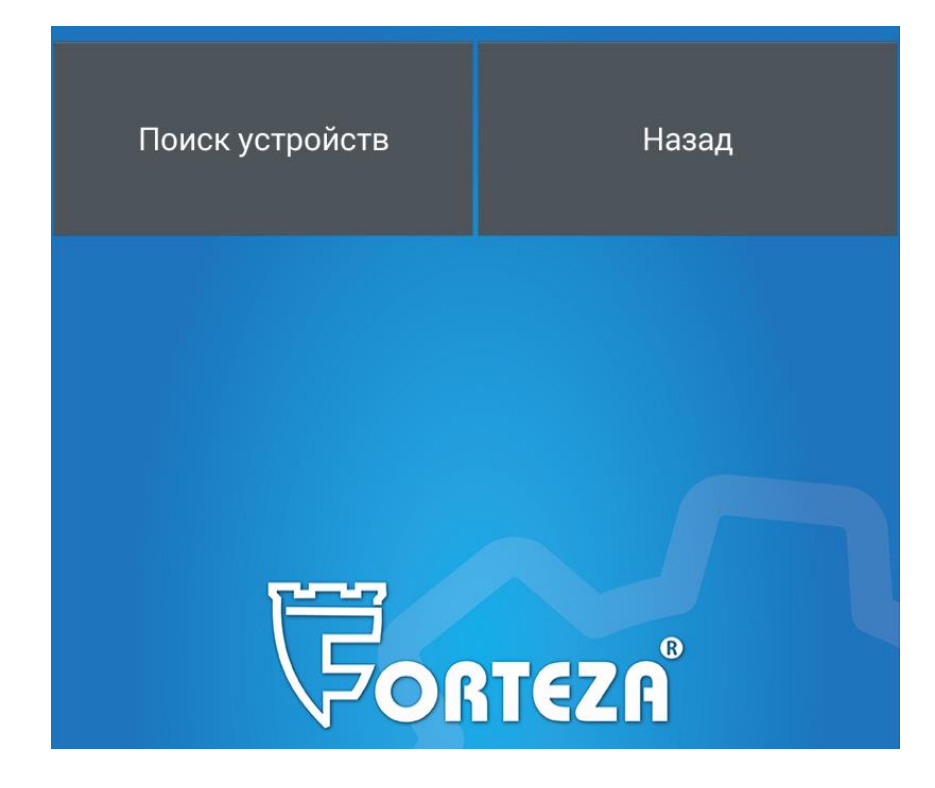

### **Рисунок 1.4.1**

Нажмите кнопку «Поиск устройств», после чего начнётся автоматический поиск - рисунок 1.4.2.

Поиск устройств (1 устройство найдено)

## **Рисунок 1.4.2**

По завершении поиска выберите из списка устройство, кликнув на него рисунок 1.4.3.

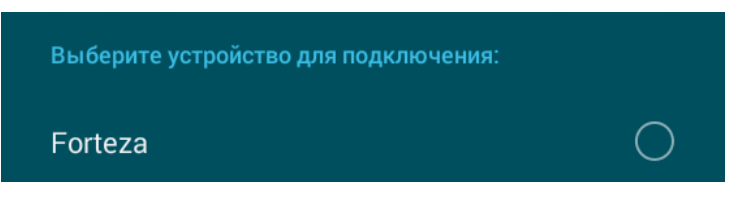

## **Рисунок 1.4.3**

Откроется рабочее окно программы. Если ни одного устройства не найдено, следует проверить питание извещателя и подключение провода «Bluetooth». Нажмите кнопку «Начать обмен», после чего программа запустится.

## **1.5 Работа с программой Barrier UNI.**

Обмен извещателя с Android - устройством начинается после нажатия кнопки «Начать обмен». Рабочее окно программы примет вид, представленный на рисунке 1.7.

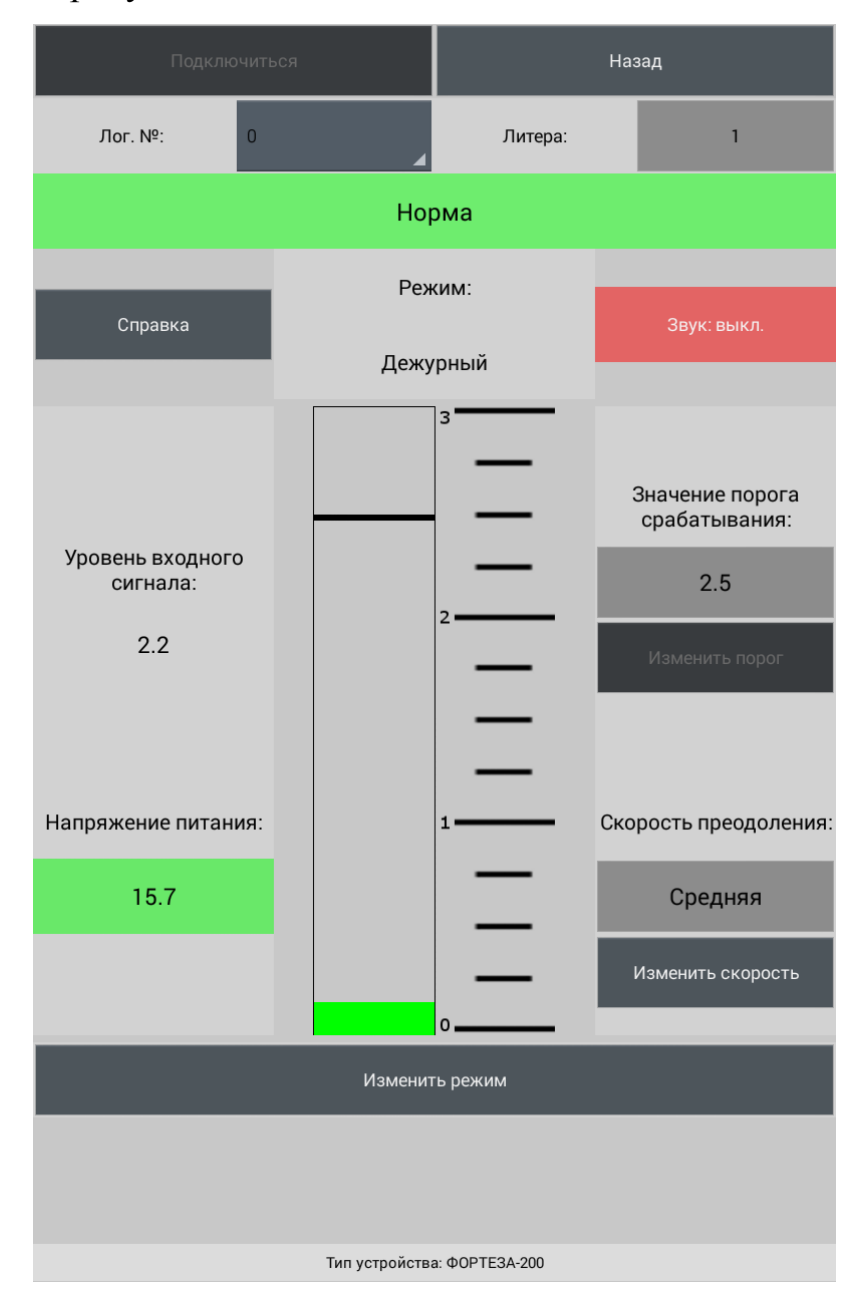

**Рисунок 1.7**

Нажмите «Изменить режим» и перейдите в «Юстировка». Надпись «Уровень входного сигнала» подсветится зеленым цветом. Поворачивая передатчик и приемник в горизонтальной а затем в вертикальной плоскостях, добейтесь максимального значения сигнала. Если значение сигнала больше 2,7 В, разъюстируйте приемник вверх так, чтобы сигнал оказался не более 2,6…2,7В. Если сигнал меньше 0,6 В, то проверьте участок на соответствие требованиям руководства по эксплуатации и повторите юстировку. Нажмите «Изменить режим», и перейдите в «Настройка порога». Надпись «Значение порога срабатывания» подсветится зеленым цветом. Делая проходы в разных местах участка, установите максимально возможный порог, при котором происходит срабатывания извещателя. Порог регулируется нажатием на копку «Изменить порог». Каждое нажатие снижает порог на 1 ступень (по 0,1В). Диапазон регулировки порога от 1 до 2,5В. Срабатывание извещателя контролируется по индикатору «Норма» - «Тревога». Поле «Логический номер» служит для отображения и переключения логического номера извещателя. Для смены логического номера просто выберите из списка новый логический номер. Нажмите «Изменить режим» и перейдите в «Дежурный» режим. Это рабочий режим извещателя. В этом режиме можно контролировать уровень сигнала и уровень помехи относительно уровня порога. Кнопкой «Изменить скорость» можно изменять скорость преодоления. «Высокая» скорость соответствует диапазону скорости нарушителя от 0,1 до 10м/с, «Средняя» скорость – от 0,1до 4м/с, «Низкая» от 0,1 до 1м/с.